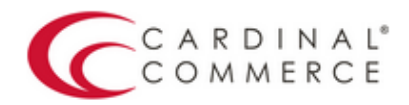

## One Connection to FutureProof™ your business

## Activation Guide: OpenCart

(August 30th, 2016)

1. Log in to your Centinel Production Profile: https://paypal.cardinalcommerce.com

\*\*If you have NOT previously logged in to your account, please complete the License Agreement\*\*

\*\*Username and Password can be found in Section IV. of the Centinel Welcome Package email\*\*

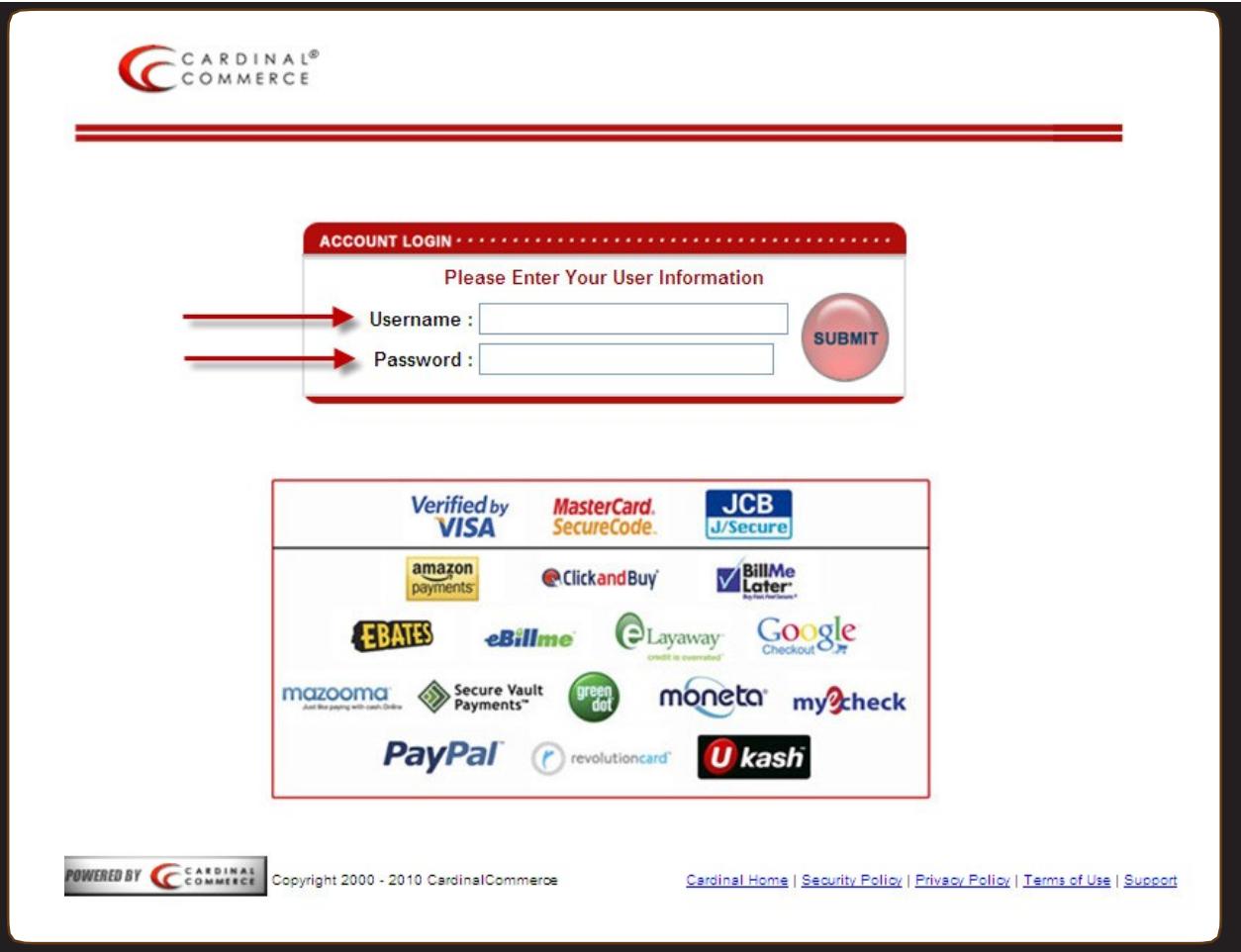

2. Select Manage Profile from Main Menu

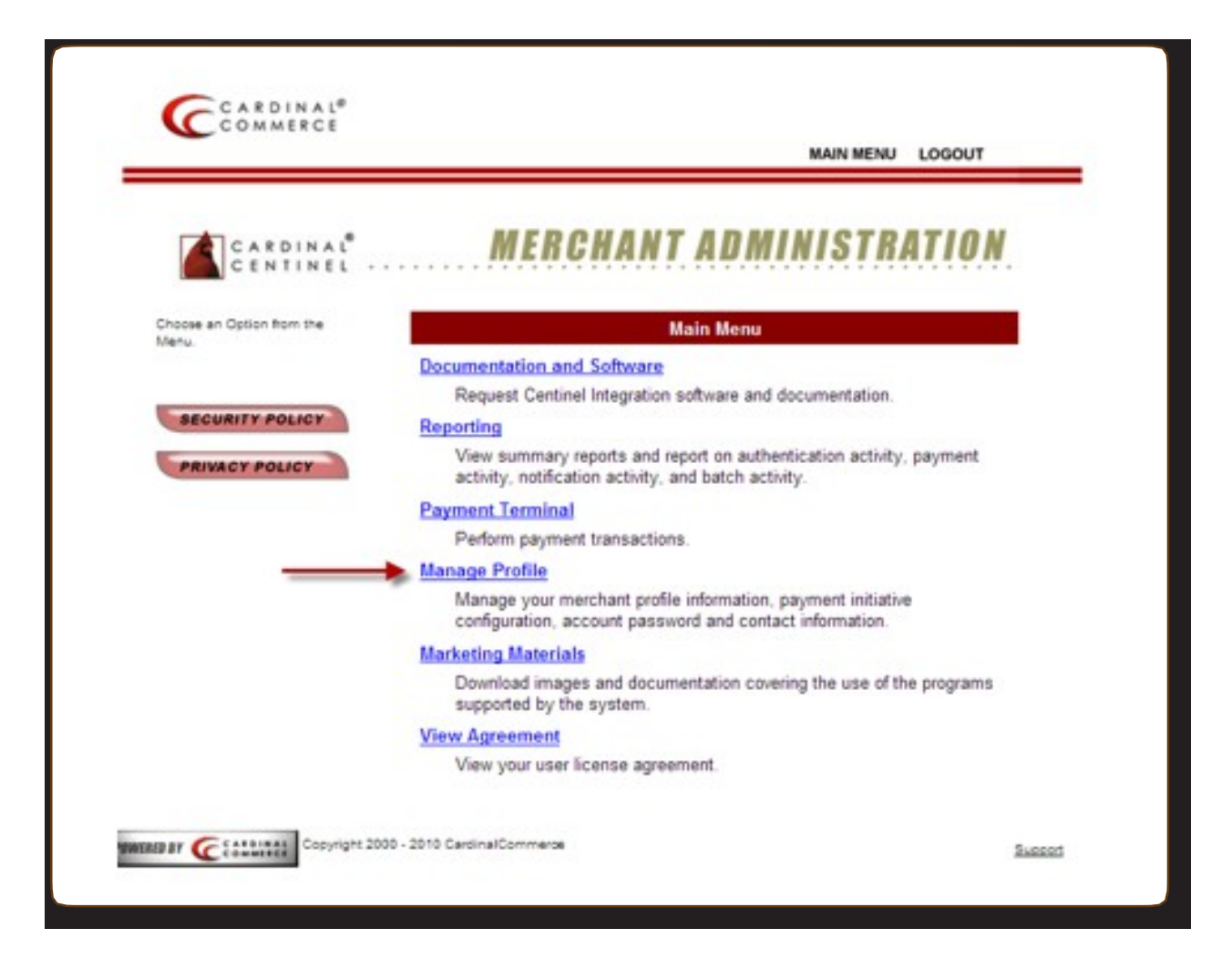

3. Select Manage Profile Information

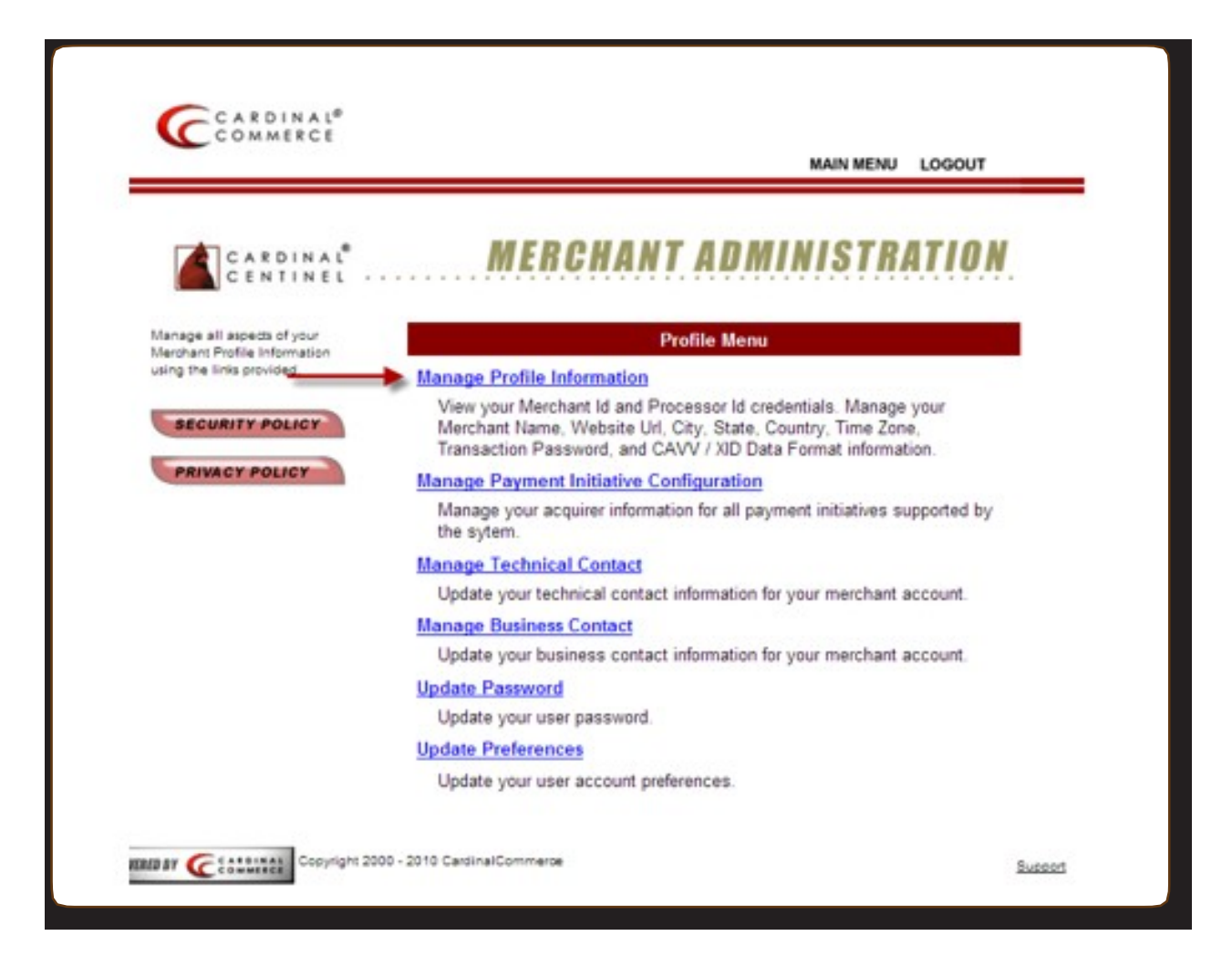

4. Please populate the Transaction Password field.

\*\*This is not a pre-defined password, you are creating the password by entering it into this field\*\*

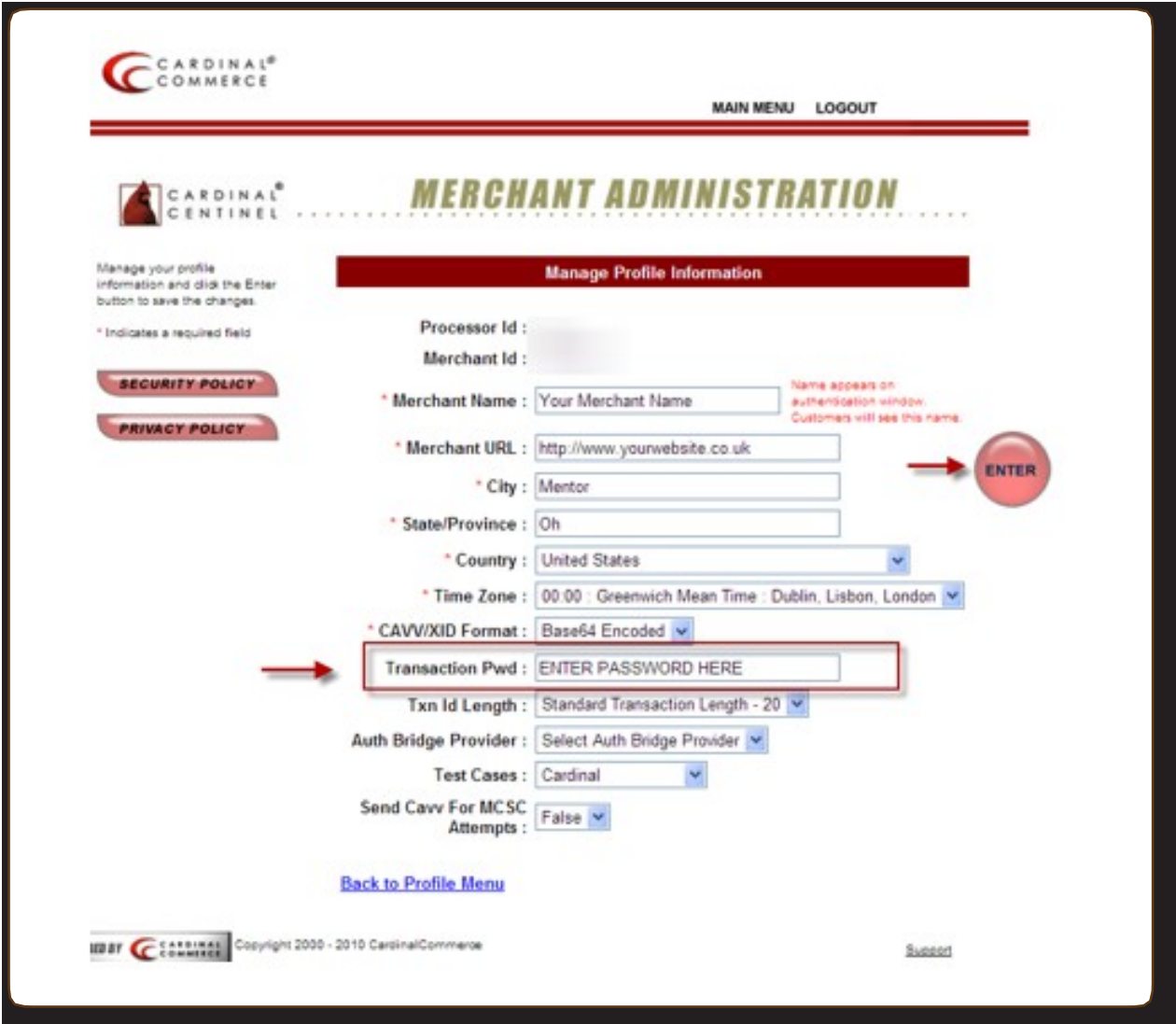

5. Hit Enter to Save. A Transaction Password is now completed.

\*\*For assistance contact implement@cardinalcommerce.com

6. OpenCart Module for 3-D Secure is available:

http://www.opencart.com/index.php?route=extension/extension/info&extension\_id=1615&filter\_ username=devatsrs

- 7. Once installed Select SRS PayPal Websites Payments Pro
- 8. Enter the following 3-D Secure details:

API Processor ID: 134-01

API Merchant ID: \*Found in Centinel Welcome Package in Section III

API Transaction Password: \*Found in Step 4

API Map URL: https://paypal.cardinalcommerce.com/maps/txns.asp

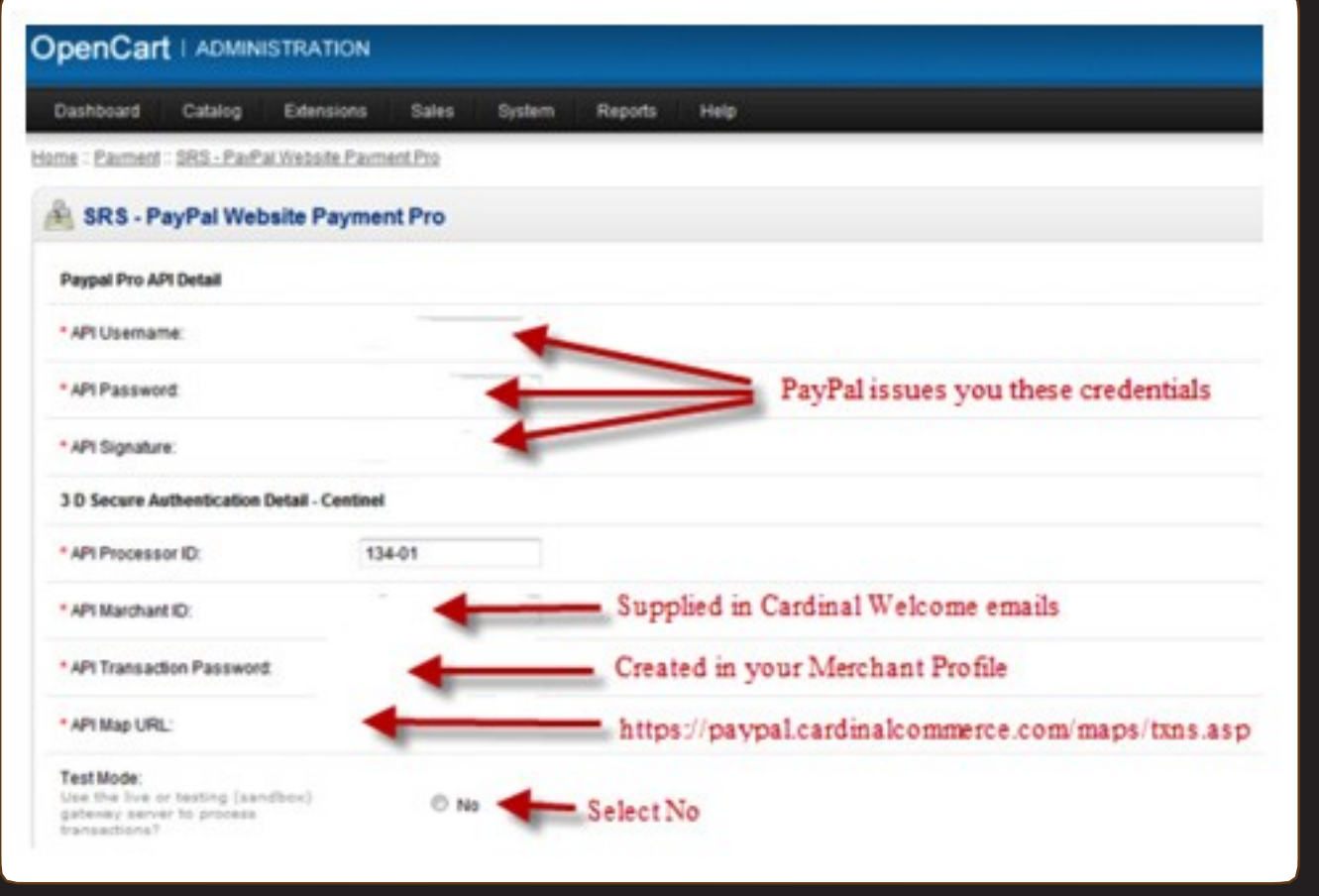

9. Click "Save"

For assistance contact implement@cardinalcommerce.com